# **Scada Klient**

## **Tenký klient**

Na dozorni dozimetrie je umiestnený tenký klient. Samotný tenký klient beží na operačnom systéme linux.

Pomocou tenkého klienta sa pripája vzdialená plocha Windows 10. Samotný Windows 10 beží ako virtuálny počítač na servery Mirion, ktorý sa nachádza v neoperatívnej časti, vedľa serverov VF.

## **Pripojenie vzdialenej plochy**

Vzdialenáplocha sa pripája cez ikonu: <u>x</u>

 Pozor Windows 10 nikdy nevypínajte! Ak je potrebné môžete ho reštartovať. Po vypnutí ho nebude vedieť zapnúť a bude potrebný reštart servera.. Windows sa vypína automaticky pri vypnutí servera.

 Ak potrebuje vypnúť tenkého klienta. Je potrebné vyskočiť zo vzdialenej plochy, cez kombináciu kláves ctrl+alt+enter a v štartovacom menu Linuxu vybrať vypnúť počítač. Po druhom stlačení ctrl+alt+enter sa vrátite do módu Windows 10 na celú obrazovku.

## **Aplikácia Zapli Scada klient**

#### $\pmb{\times}$

## **Spustenie aplikácie**

Aplikáciuspustíte cez ikonu  $\geq$  Ikona sa nachádza na ploche, alebo dole v lište aplikácií.

 Po výpadku napájania servera je potrebné počkať cca. 5 minút, kým sa server spustí. Ak sa aplikácia nevie pripojiť na server, zobrazí sa správa "Neviem sa pripojiť na server"

 Ak aplikácia detekuje výpadok spojenia zo serverom, zobrazí sa okno s textom "Strata spojenia zo serverom" a ponúkne možnosť reštartovať aplikáciu. Po reštartovaní sa aplikácia pokúsi naviazať spojenie zo serverom.

### **Resetovanie okien Aplikácie**

[Ak sa užívateľom podarí zničiť rozloženie okien aplikácie tak môžete resetovať okná:](https://wiki.apli.sk/lib/exe/detail.php?id=sk%3Aebo_klient&media=ebov2:reset.png)

#### $\pmb{\times}$

## **Pripojenie USB kľúča**

Keďže beží Windows 10 ako virtuálny počítač je potrebné USB kľúč vložiť priamo do servera a USB kľúč musí byť spárovaný so serverom. Aktuálne máte jeden takýto kľúč. Návod ako spárovať USB kľúč nájdete v časti manuálu pre Scada Server.

 $\pmb{\times}$ 

## **Prepínanie obrazoviek**

[Na prechod na požadovanú obrazovku, slúži obrázková lišta v hornej časti obrazovky:](https://wiki.apli.sk/lib/exe/detail.php?id=sk%3Aebo_klient&media=ebov2:toolbar.png)

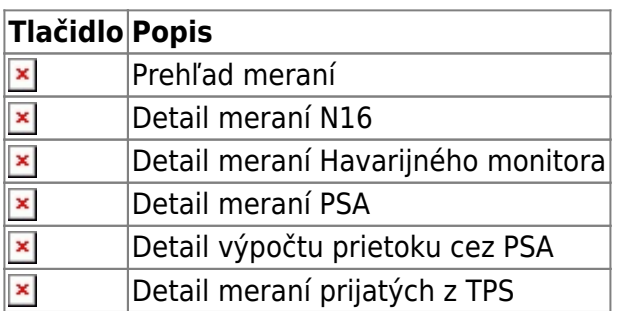

## **Dolná lišta aplikácie**

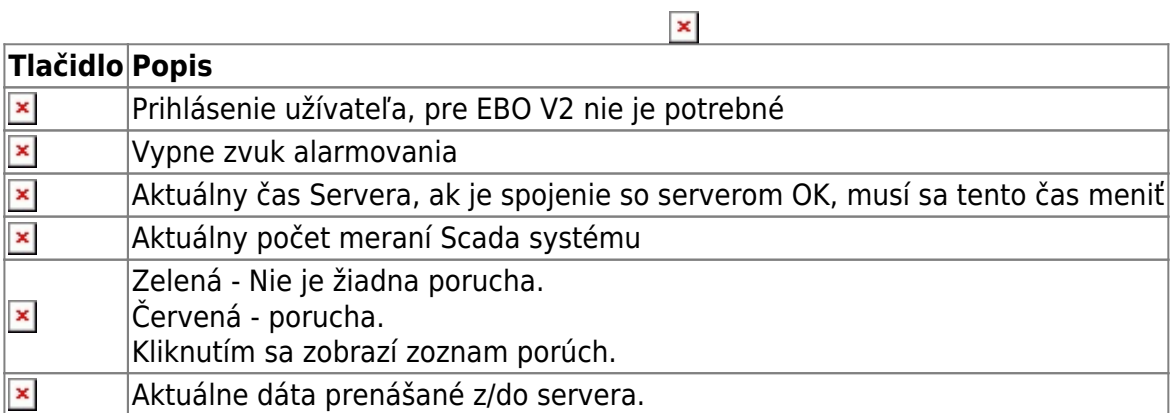

## **Obrazovky detail meraní LPU**

 Prefix zobrazených jednotiek sa automaticky mení, podľa zobrazovaného čísla. (mili, mikro, nano…)

**N16**

#### $\pmb{\times}$

Zobrazuje aktuálne hodnoty meraní LPU pre kanál A-F.

Hodnota W: zobrazuje aktuálny zapísaný výkon reaktora do LPU. Do znamená, že výkon sa najprv zapíše do LPU a následne sa prečíta a táto hodnota sa tu zobrazuje.

Hodnota F: zobrazuje aktuálny zapísaný prietok cez PG do LPU. Do znamená, že prietok cez PG sa najprv zapíše do LPU a následne sa prečíta a táto hodnota sa tu zobrazuje.

#### **PSA**

### $\pmb{\times}$

Zobrazuje aktuálne hodnoty meraní LPU pre kanál A-F.

Hodnota F: zobrazuje aktuálny zapísaný vypočítaný prietok cez PSA do LPU. Do znamená, že vypočítaný prietok cez PSA sa najprv zapíše do LPU a následne sa prečíta a táto hodnota sa tu zobrazuje.

**HM**

[Zobrazuje aktuálne hodnoty meraní LPU pre kanál A-F.](https://wiki.apli.sk/lib/exe/detail.php?id=sk%3Aebo_klient&media=ebov2:hm_val.png)

#### $\pmb{\times}$

#### **Okno alarmov**

V pravej, časti obrazovky sa nachádza zoznam aktuálny alarmov.

 Jeho veľkosť sa dá meniť ťahaním myšou za predel medzi zoznamom alarmov a ľavou stranou obrazovky.

#### $\pmb{\times}$

#### **Prehľadové trendy**

 Ich veľkosť sa dá meniť ťahaním myšou za predel medzi oknom trendov a hornou časťou obrazovky. viď. predošlý obrázok

[Sú určené na zobrazenie rýchleho náhľadu preddefinovaných trendov.](https://wiki.apli.sk/lib/exe/detail.php?id=sk%3Aebo_klient&media=ebov2:preview_trends.png)

 $\pmb{\times}$ 

Tlačidlo  $\geq$  slúži na prechod do prehliadača trendov.

## **Prehliadač trendov**

Zapli SCADA

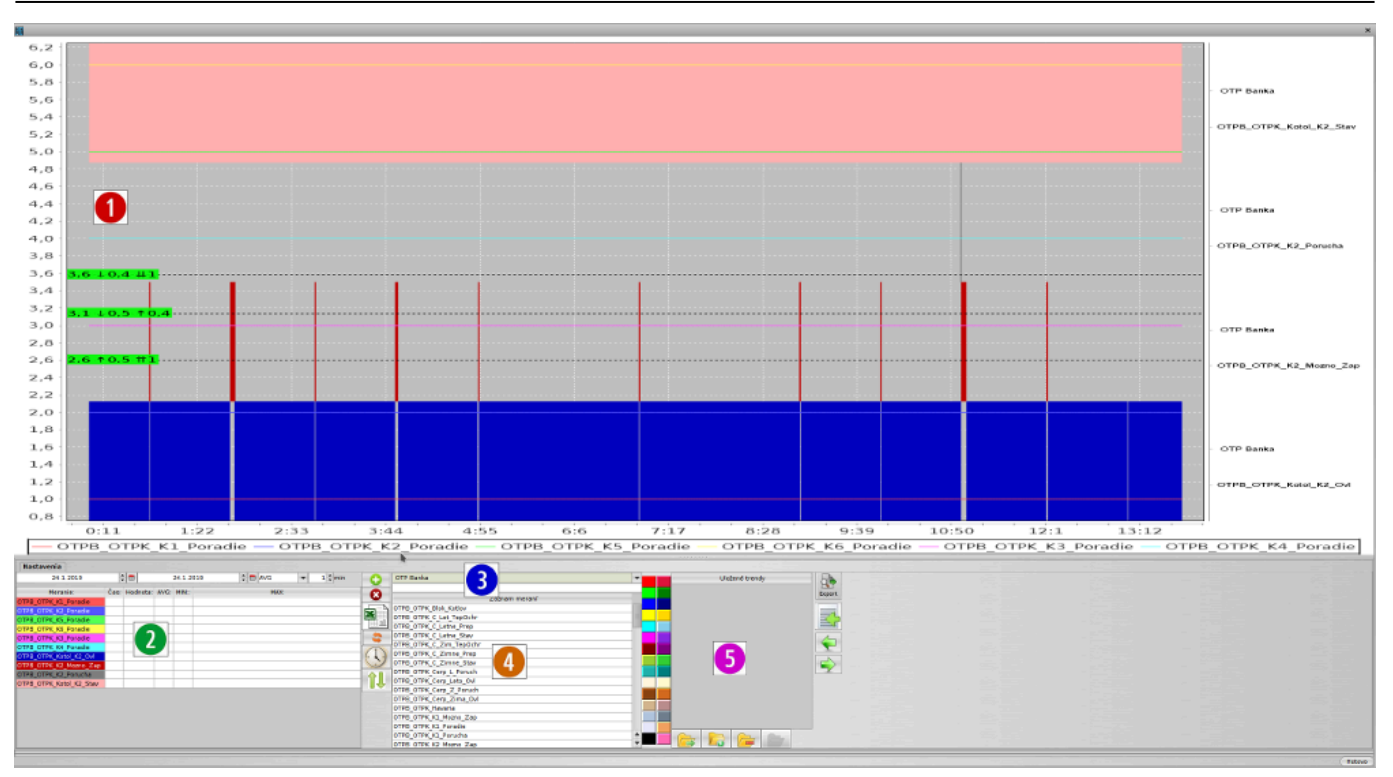

- 1. Zobrazenie priebehov
	- $\circ$  shift + myš vodorovné meradlo jedna
	- ctrt + myš vodorovné meradlo dva
	- alt + myš vodorovné meradlo tri
	- esc zruš meradlá
	- ťahanie myšou z ľava do prava zoom
	- ťahanie myšou z prava do ľava zruš zoom
	- pravé tlačidlo myši menu uložiť ako obrázok
- 2. Zoznam zobrazených meraní
	- dvojklik zmena farby
- 3. Výber technologického celku a filter bodov podľa textu
- 4. Zoznam bodov technologického celku
- 5. Uložené zoznamy meraní

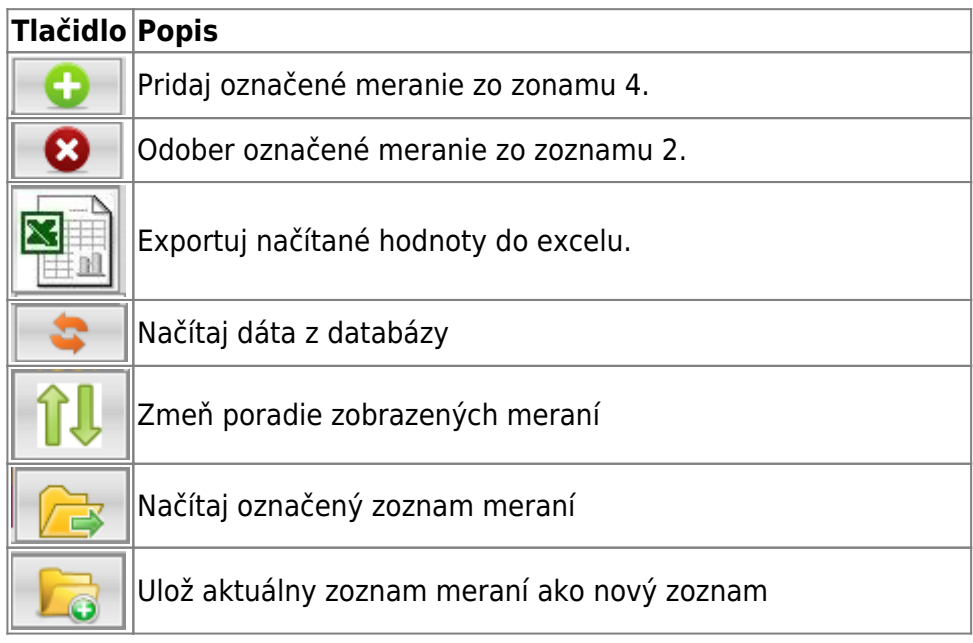

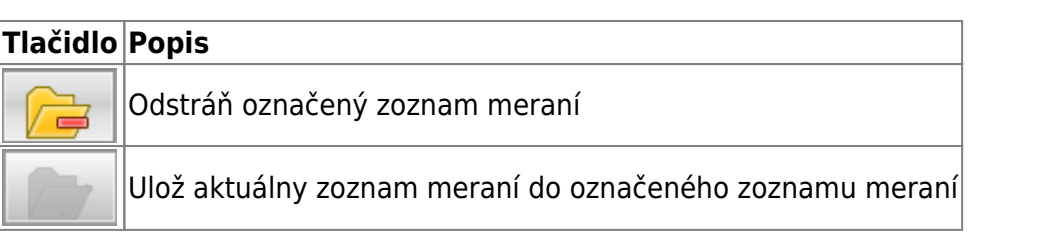

Permanentný odkaz: **[https://wiki.apli.sk/doku.php?id=sk:ebo\\_klient](https://wiki.apli.sk/doku.php?id=sk:ebo_klient)**

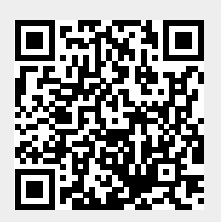